# Bedienung der Medientechnik im H50

Der H50 ist mit folgenden Medienkomponenten ausgestattet:

- 1 Beamer (1920x1200)
- Audioanlage mit Funkmikrofon
- Rednerpult mit Steuerung der Medientechnik
- Dokumentenkamera

# Inhalt

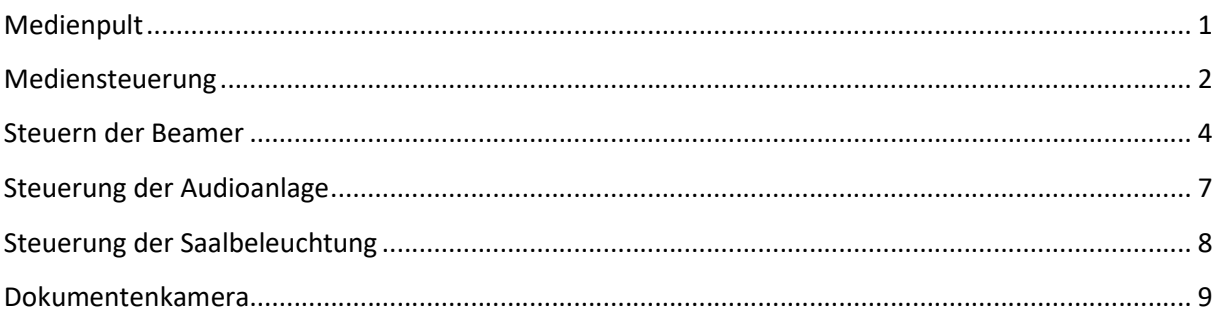

# Medienpult

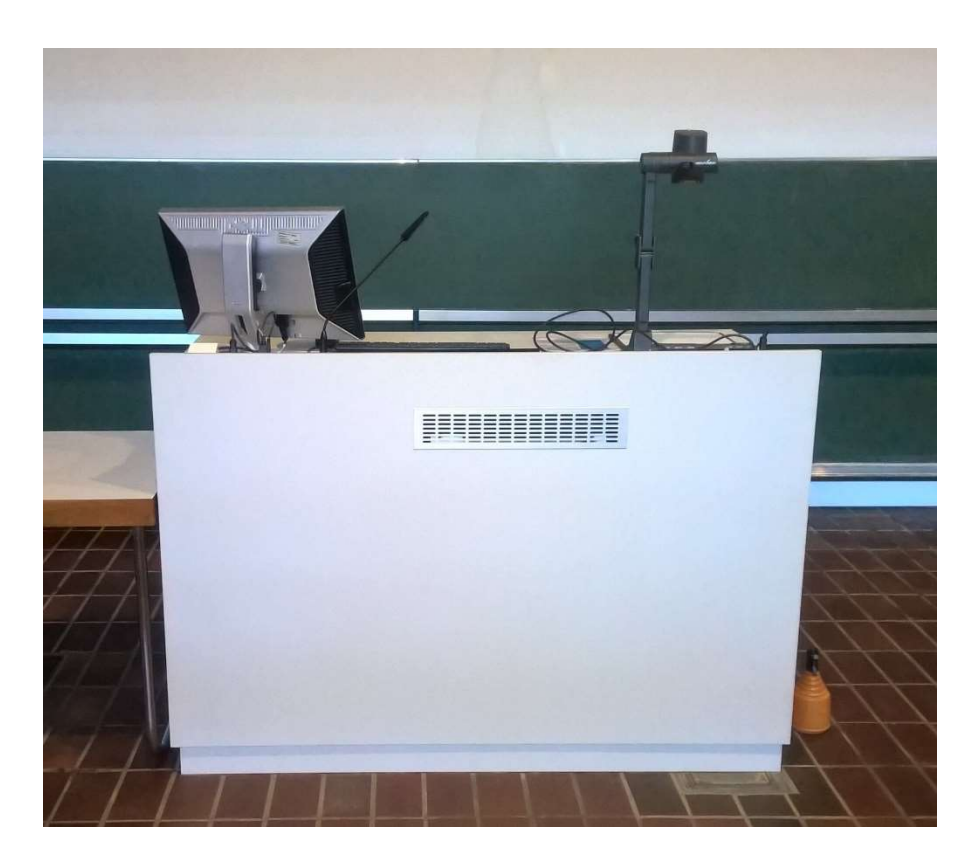

# Mediensteuerung

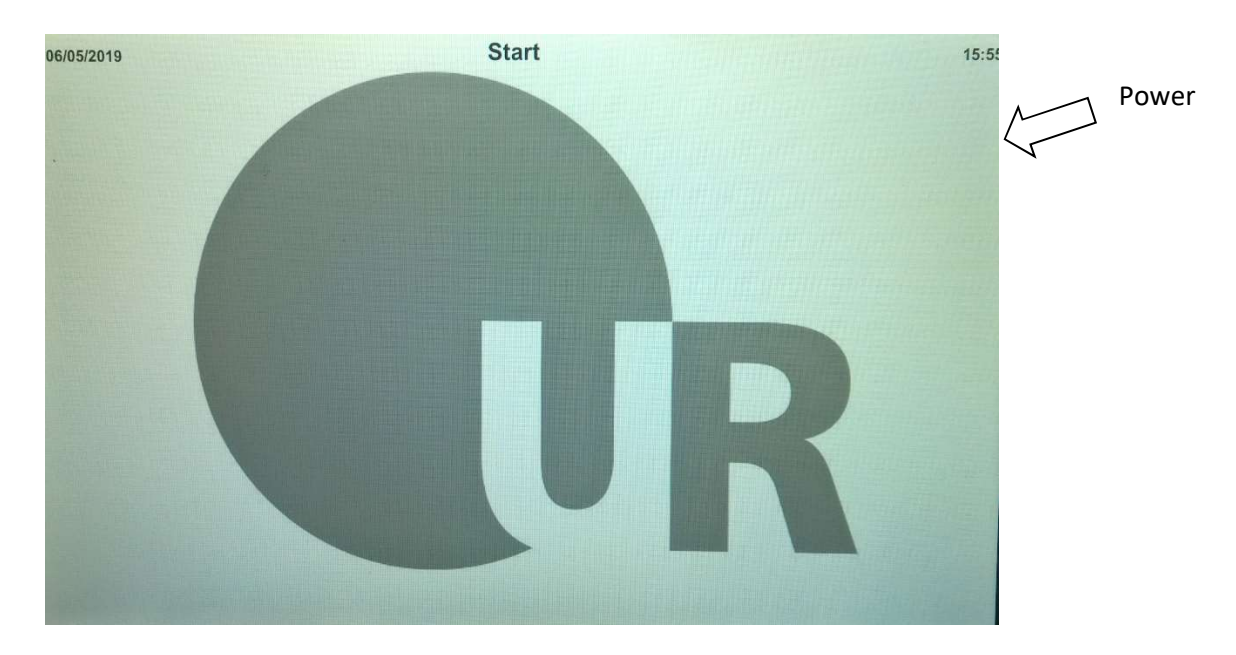

Über das Touchpanel können die wichtigsten Einstellungen für den Vorlesungsbetrieb vorgenommen werden:

### Ein- bzw. Ausschalten der Anlage

Sollte der Bildschirm dunkel sein, kurz die Oberfläche berühren um vorstehendes Bild zu erhalten.

Durch Drücken des Symbols "Power" für 4 Sekunden wird die Anlage gestartet. Ein entsprechender Hinweis ist auf dem Touchpanel sichtbar, während die "Power-Taste" gedrückt wird.

Während der Initialisierung der Anlage erscheint "Anlage startet" als Information.

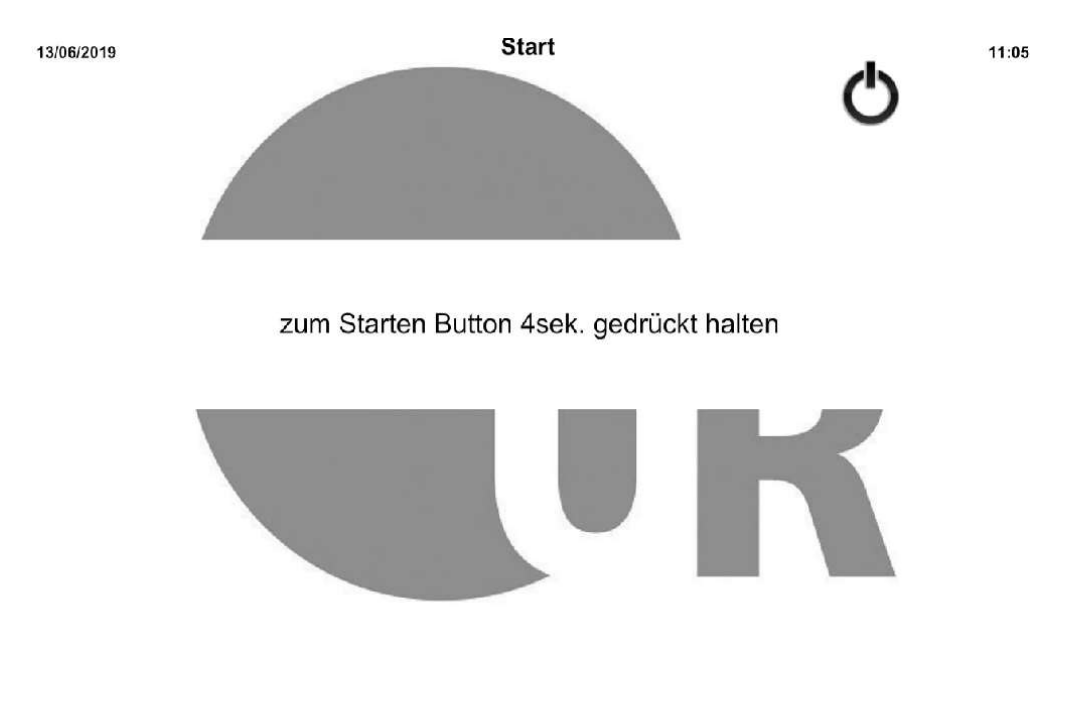

Der Ausschaltvorgang wird durch Berühren des Symbols "Power" eingeleitet. Es erscheint folgender Dialog im Touchpanel:

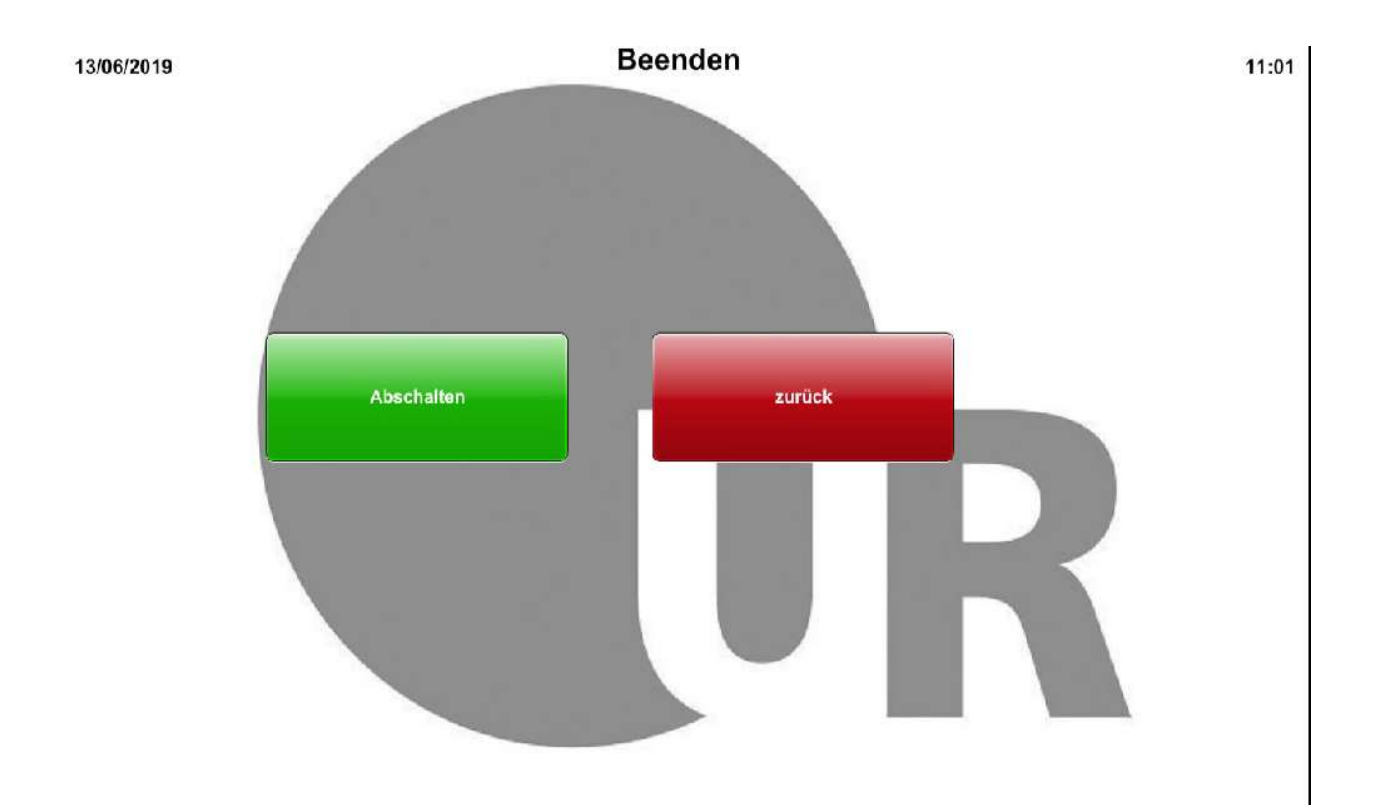

# Steuern der Beamer

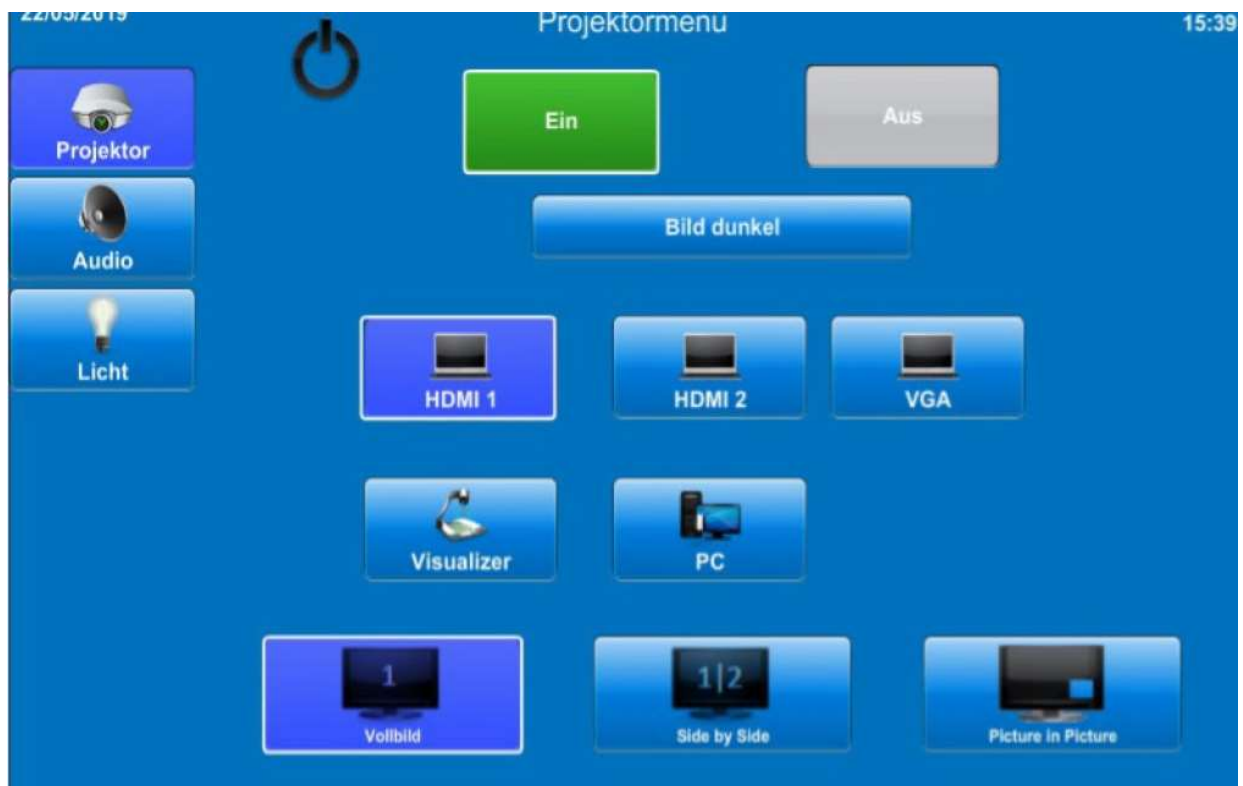

Im "Projektor"-Menü kann der Beamer manuell ein- bzw. ausgeschaltet werden.

Über die Buttons der verschiedenen Eingangsquellen kann durch Berühren der jeweiligen Schaltfläche gewählt werden, welcher Eingang über den Beamer projiziert werden soll. Um den gewünschten Eingang schneller finden zu können, zeigt ein grüner Punkt auf den Schaltflächen an, wo ein Signal anliegt.

Ein weißer Rahmen gibt die ausgewählte Quelle an.

Über die Schaltfläche "Bild dunkel" kann das jeweilig projizierte Beamerbild ausgeblendet werden.

Der Side by Side Modus bietet die Möglichkeit, zwei verschiedene Bilder zur selben Zeit auf derselben Projektionsfläche zu zeigen. Drücken Sie dazu den Button Side by Side, um den Modus zu aktivieren. Über die Buttons der verschiedenen Eingangsquellen kann durch Berühren der jeweiligen Schaltfläche gewählt werden, welcher Eingang auf der linken oder rechten Seite über den Beamer projiziert werden soll. Mit dem SWAP-Button können sie die Anzeige tauschen.

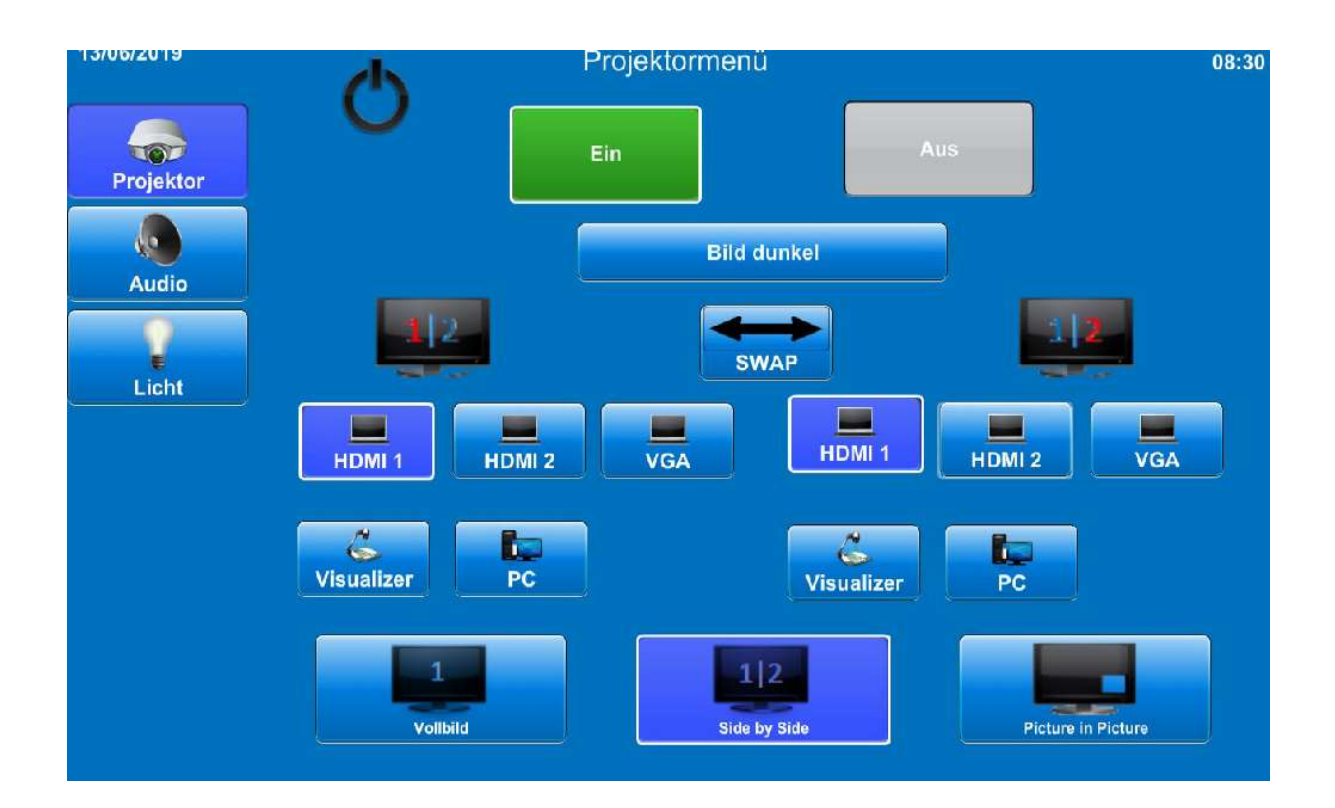

# Picture in Picture

Der Picture in Picture Modus bietet die Möglichkeit, zwei verschiedene Bilder zur selben Zeit auf derselben Projektionsfläche zu zeigen. Drücken Sie dazu den Button Picture in Picture, um den Modus zu aktivieren. Über die Buttons der verschiedenen Eingangsquellen kann durch Berühren der jeweiligen Schaltfläche gewählt werden, welcher Eingang im großen Bildausschnitt oder im kleinen Bildausschnitt über den Beamer projiziert werden soll. Mit dem SWAP-Button können sie die Anzeige tauschen.

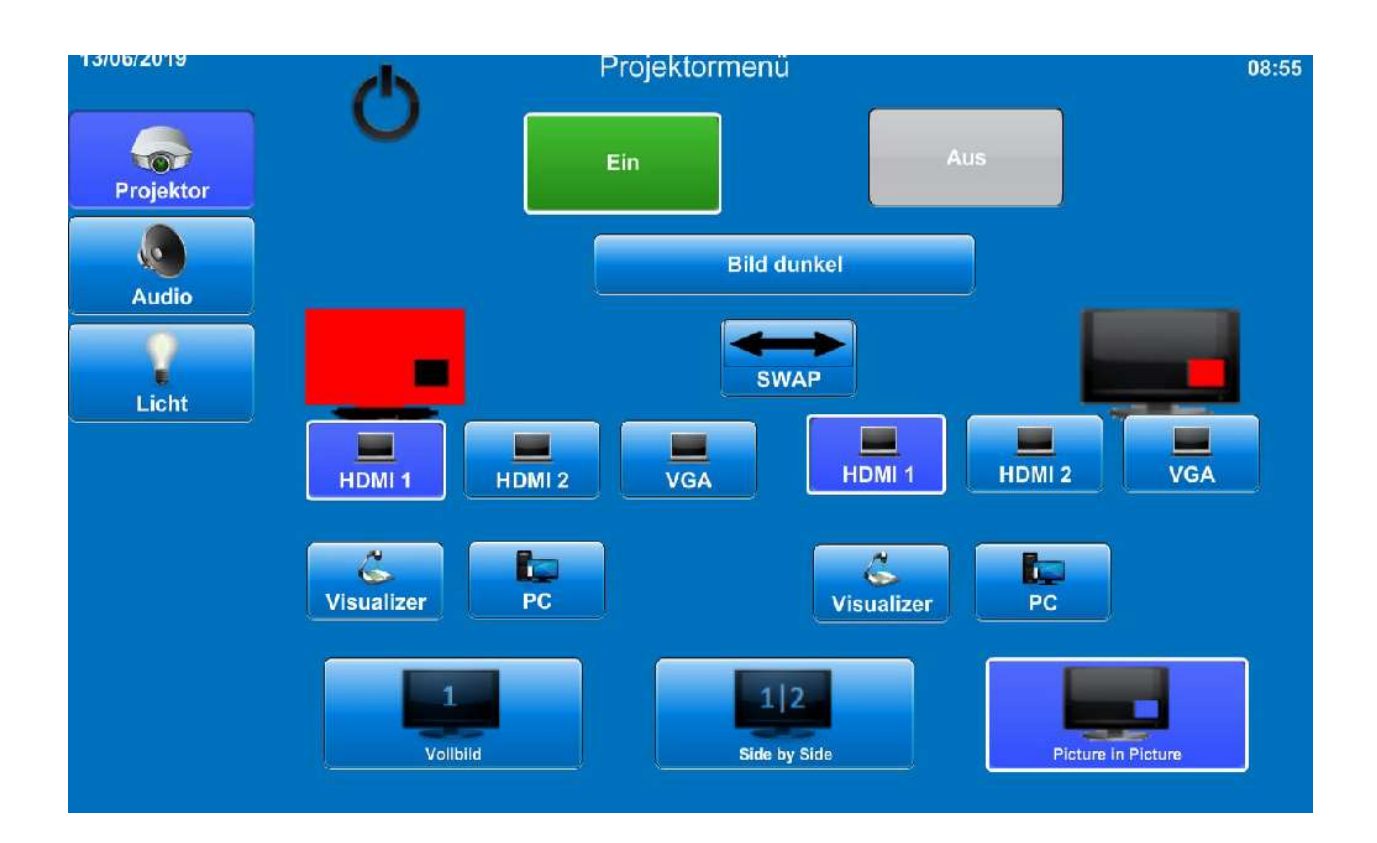

# Steuerung der Audioanlage

Das "Audio" Menü dient zur Lautstärkeeinstellung der Mikrofone und des Medientones.

Bei allen Reglern kann mit der mittleren Taste der jeweilige Eingang stummgeschaltet werden. Dies wird mit einem roten Balken signalisiert.

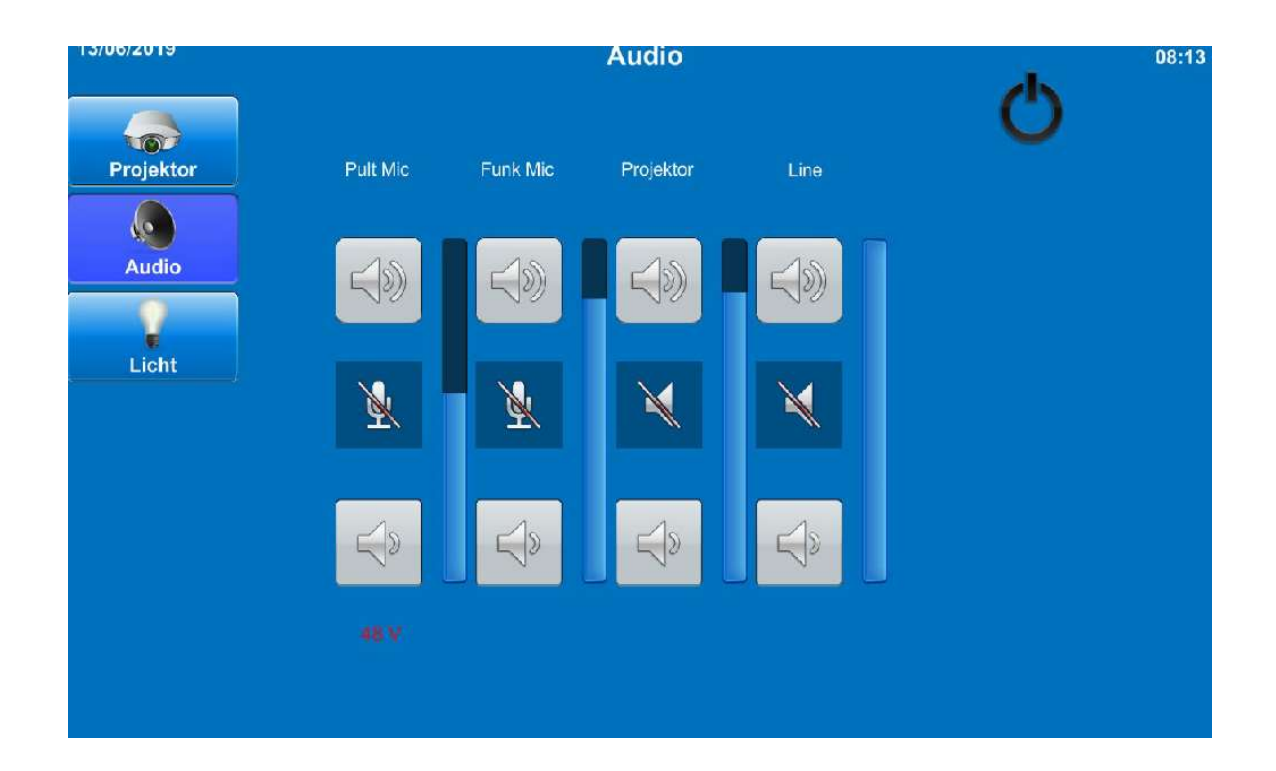

# Steuerung der Saalbeleuchtung

Im Menü "Beleuchtung" lässt sich die Saal- und Projektor-Beleuchtung steuern

Dazu den Button den entsprechenden Beleuchtungsbutton berühren.

Wenn die Anlage ausgeschalten ist, kann durch Betätigung des Lampensymbols das "Beleuchtung" Menü aufgerufen werden, ohne die Anlage einschalten zu müssen.

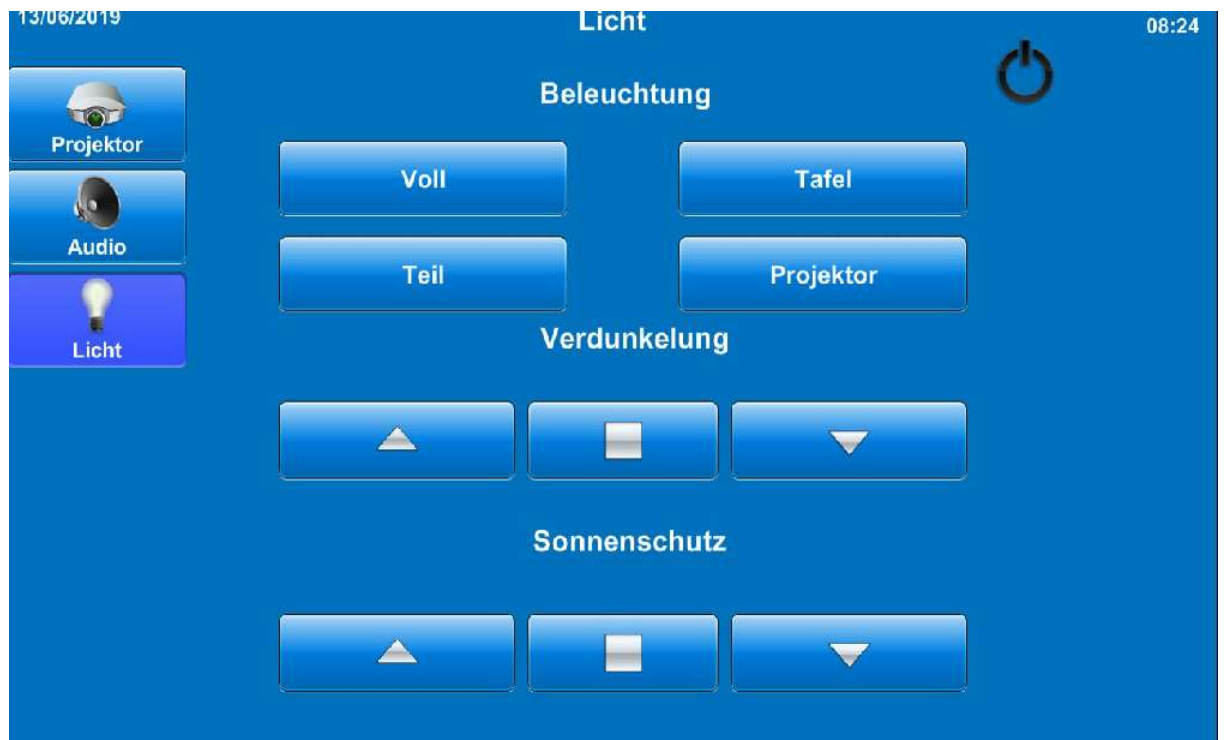

## Dokumentenkamera

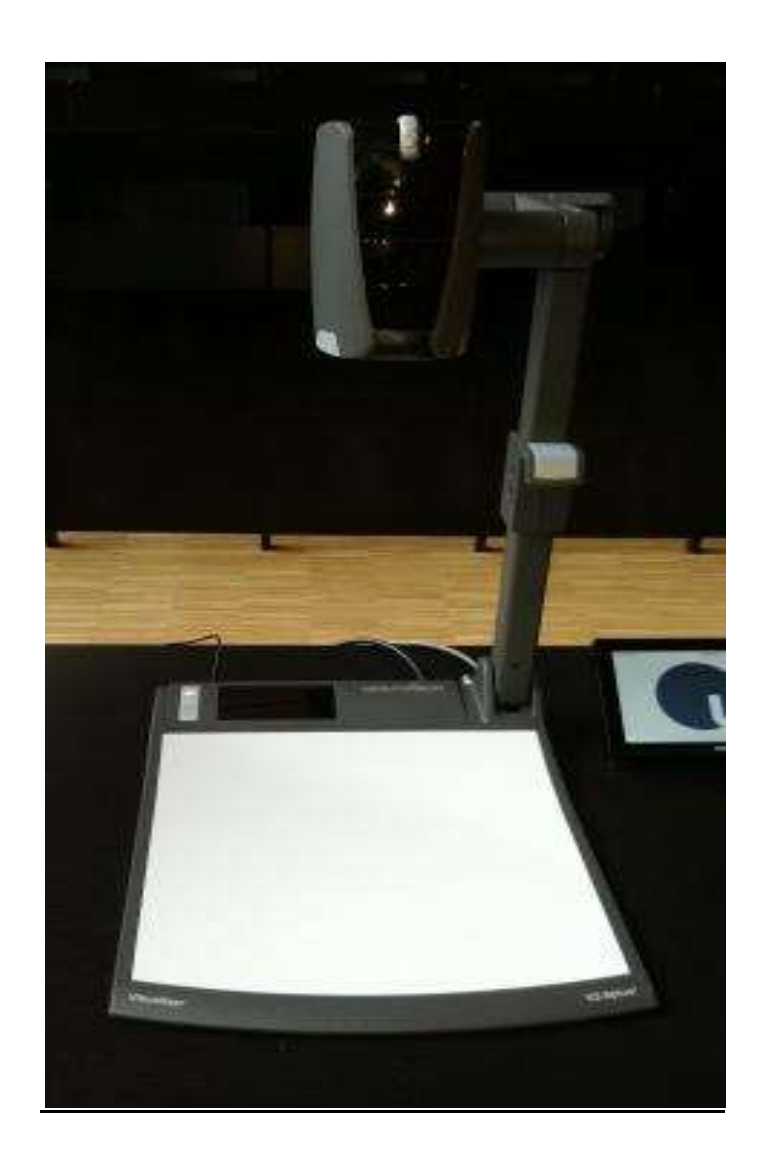

Die Dokumentenkamera wurde als Ersatz für den Overheadprojektor in die Hörsaaltechnik integriert. Mit dem Gerät besteht die Möglichkeit, Gegenstände zu erfassen und auf dem Projektor darzustellen. Natürlich können auch Folien präsentiert werden.

## Die Bedienung:

Damit die Dokumentenkamera genutzt werden kann, muss im Projektor Menü der Eingang "Visualizer" gewählt werden.

Nachdem an der Dokumentenkamera die "Power" Taste gedrückt wurde, ist das Gerät Einsatzbereit und der Beamer projiziert den Bildbereich unterhalb der Kamera auf die Leinwand.

### Bedienelemente

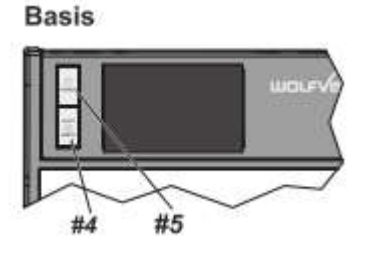

#### #4 LIGHT Taste

Die LICHT Taste schaltet das Oberlicht ein und aus.

#### #5 POWER Taste

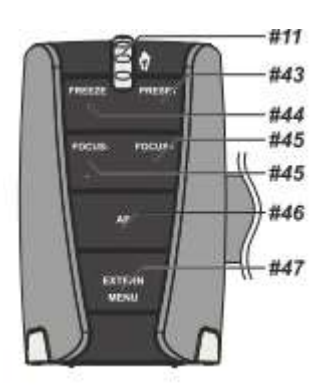

#### #11 ZOOM Rad

Mit dem Zoom-Drehtaster kann ein bestimmter Bildausschnitt gewählt werden.

### #44 FREEZE Taste

Über die FREEZE Taste haben Sie die Möglichkeit ein Standbild zu erzeugen ( um z.B. einen neuen Gegenstand unter der Kamera zu platzieren). Die FREEZE-LED zeigt ob der FREEZE-Modus aktiv ist.

#### #45 FOCUS Tasten / MENÜ: NAVIGATIONS Tasten

Sobald eine der FOKUS-Tasten gedrückt wird, schaltet der Visualizer den Autofokus ab. Beim nächsten Betätigen der AF-Taste #46 wird der Auto Fokus wieder eingeschaltet

#### Aufnahmen außerhalb der Arbeitsfläche

Um Objekte außerhalb der Arbeitsfläche zu dokumentieren, kann der Kamerakopf entsprechend gedreht werden. (z.B. Tafelanschrieb, Versuche, usw.). Dabei muss die Nahlinse hochgeklappt werden.

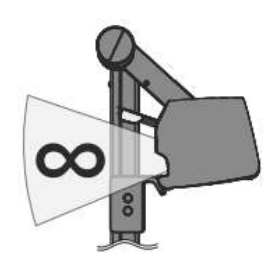

## Schwenken der Kamera

Um das Arbeiten mit Beleuchtung auch außerhalb der Arbeitsfläche zu ermöglichen, kann der Kameraarm inklusive der Beleuchtung nach unten geschwenkt werden.

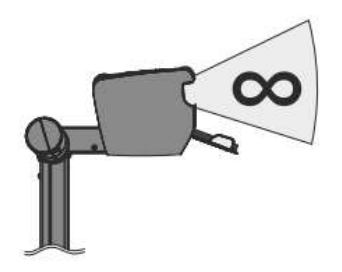

Bilddrehung "Image Flip"

Sobald die Kamera des Visualizers gedreht wird um vor dem Gerät aufzunehmen, wird das Bild automatisch um 180° gedreht ("Image Flip") damit es nicht auf dem Kopf steht. Dieses Feature ist sehr nützlich, wenn z.B. das Gesicht des Vortragenden oder Objekte an der Wand aufgenommen werden sollen.

### Bilder speichern bzw. wiedergeben

Es besteht zusätzlich die Möglichkeit über den USB-Anschluss die Kamerabilder zu speichern oder Bilder einzuspielen.

Dafür benötigen Sie die Fernbedienung.

 Zuerst das USB Speichermedium mit der Dokumentenkamera verbinden (Rückseite). Wenn kein Speichermedium gesteckt ist, werden die Bilder auf einem freien Platz im internen Speicher abgelegt. Dieser wird beim Ausschalten automatisch gelöscht.

Zum Speichern die "Snapshot" Taste (#37) auf der Fernbedienung drücken. Standartmäßig wird ein Ordner unter Wolfvision angelegt und die Bilder darin gespeichert.

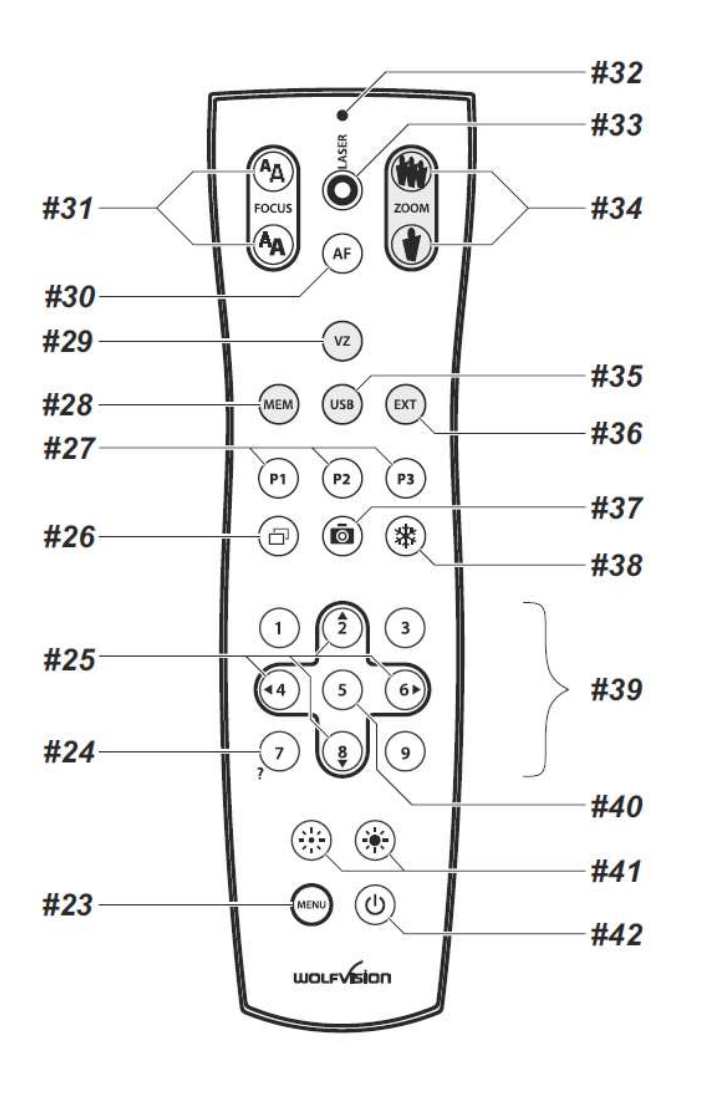

Zum Wiedergeben von gespeicherten Bildern (JPEG-Format) muss zunächst über die Fernbedienung mit der Taste "USB" (#35) der Bildspeicher ausgewählt werden. Über die Steuertasten (#39) kann dann der Ordner mit den gespeicherten Bildern ausgewählt werden.

## Picture in Picture (#26)

Der Bild in Bild Modus (PiP) bietet die Möglichkeit zwei verschiedene Bilder zur selben Zeit auf demselben Bildschirm zu zeigen. Drücken Sie dazu Taste#26 um den Picture in Picture Modus zu aktivieren. Das aktuelle Bild wird klein in der linken, unteren Ecke und das Live Bild größer in der rechten oberen Ecke angezeigt.

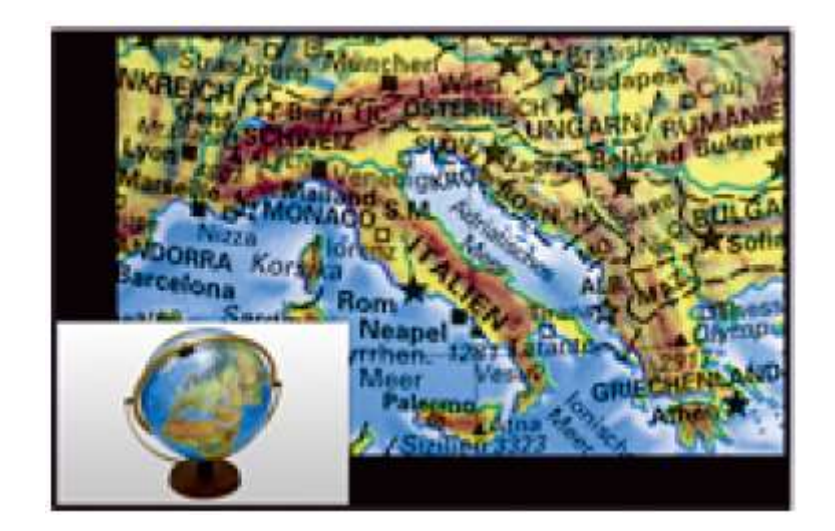

## #27 PRESET Tasten (programmierbare Einstellung)

WolfVision Visualizer bieten die Möglichkeit, die augenblicklichen Einstellungen als Preset abzuspeichern und über die entsprechende PRESET-Taste (#27) der Fernbedienung wieder abzurufen. Somit kann sehr schnell zwischen verschiedenen Darstellungen umgeschaltet werden.

Kurzes Drücken = Preset abrufen Mehr als 2 Sekunden gedrückt halten = Preset speichern